#### **安全上のご注意**

- ●本製品を落としたり、ぶつけたり、穴を開けたりしないでく ださい
- ●本製品をホコリの多い、高温、低温、多湿、または振動の激 しい場所で保管または使用しないでください。そうでなけれ ば、製品を損傷させる可能性があります
- ●本製品を清掃する際、腐食性のある化学薬品または溶剤を使 用しないでください
- ●本製品内部の部品は、ユーザー様が直接に修理してはいけま せん。製品が故障した場合、メーカーに修理するよう出品者 に 返送してください

#### **警告**

●子供一人に本製品や付属品、梱包材を触れさせないでくださ い。そうでなければ、窒息の原因になる可能性があります ●爆発の原因になるため、本製品を火に入れないでください ●製品を長時間使用しない場合、バッテリーを満タンまで充電 してから使用してください

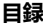

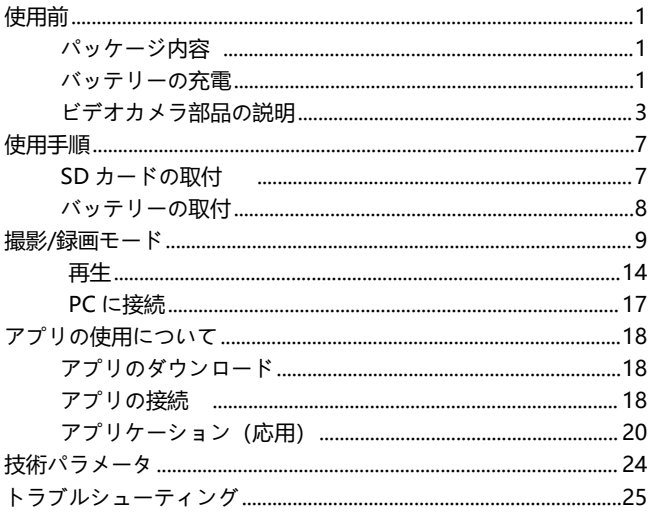

**使用前**

**パッケージ内容**

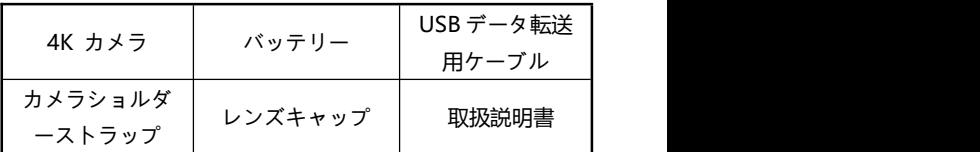

## **バッテリーの充電**

1.USB ケーブルを取り出します。

- 2.順を追って USB ケーブルをビデオカメラの USB ポートと充 電アダプタに接続します。
- 3.充電中、インジケーターランプは赤色で点灯します。充電が 宗了すると、赤色のインジケーターランプが消灯します。

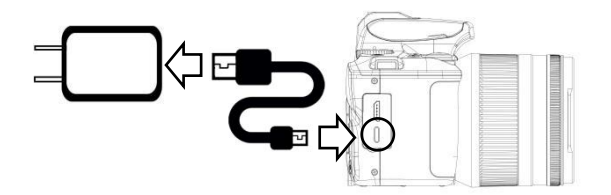

ご注意:

1.5V/2A の充電アダプタで充電してください。

2.本機を USB ケーブルに接続して、充電しながら作業を する場合、USB ケーブルが外れると、カメラは自動的に シャットダウンします。

# **ビデオカメラ部品の説明**

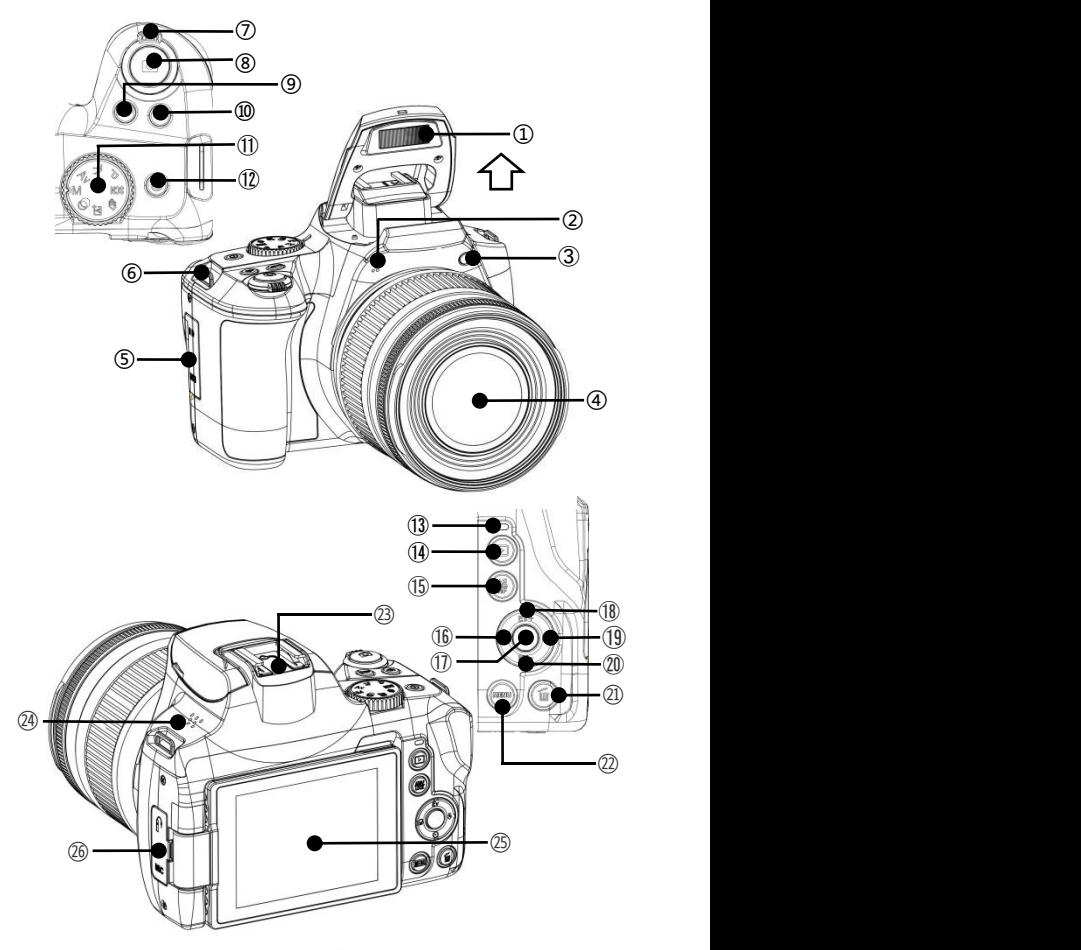

上図の関連部品の機能説明は下記の表をご参照ください

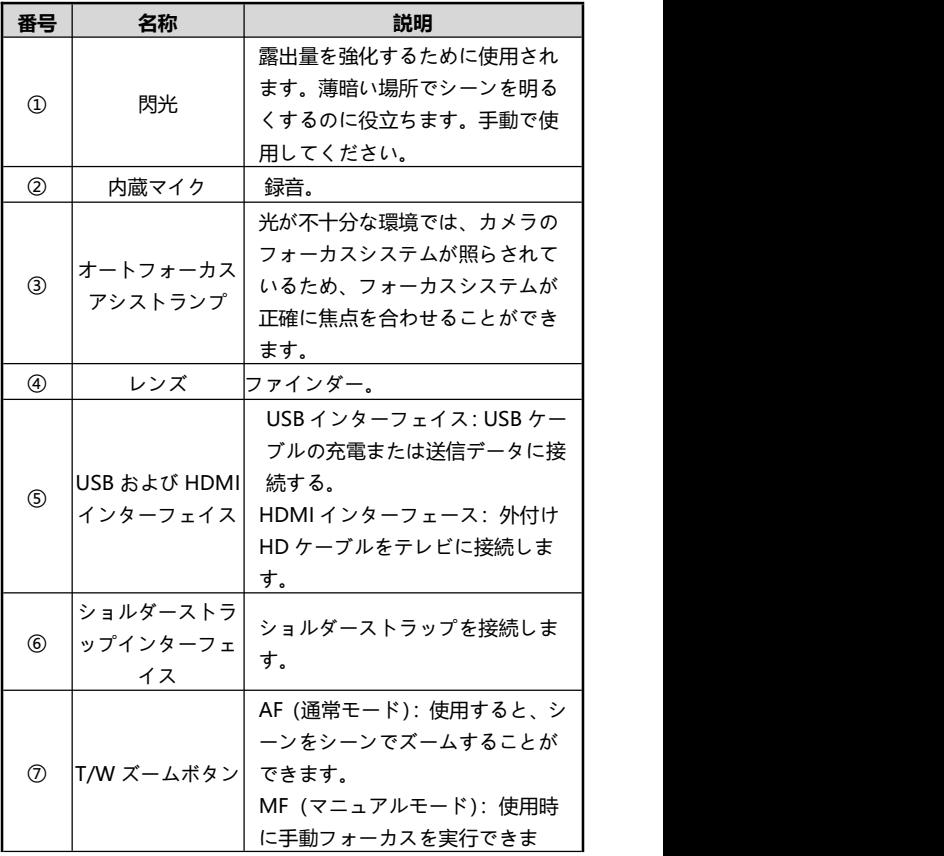

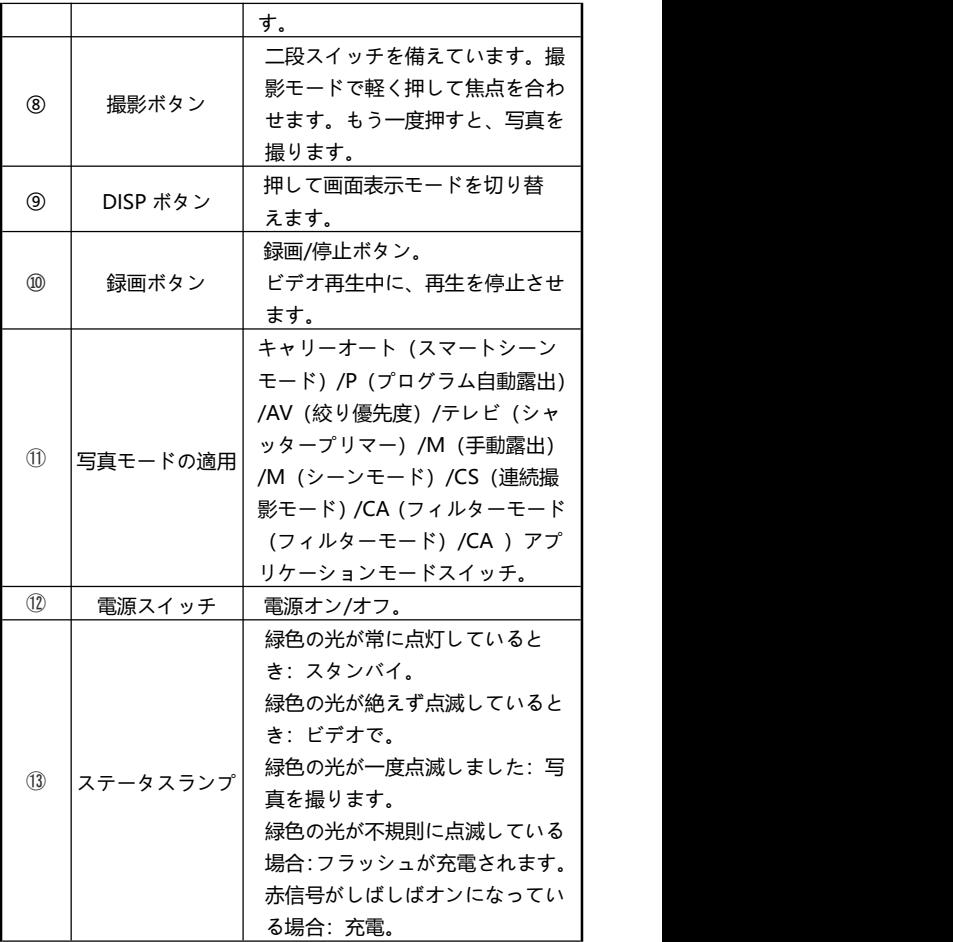

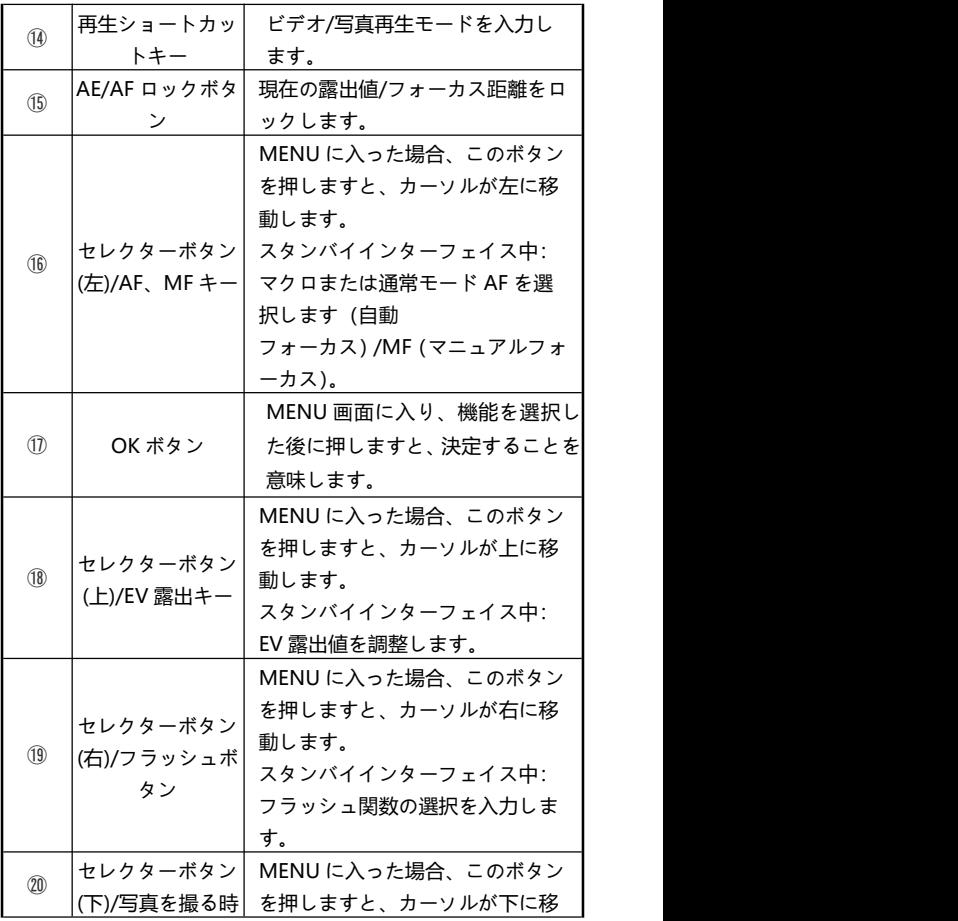

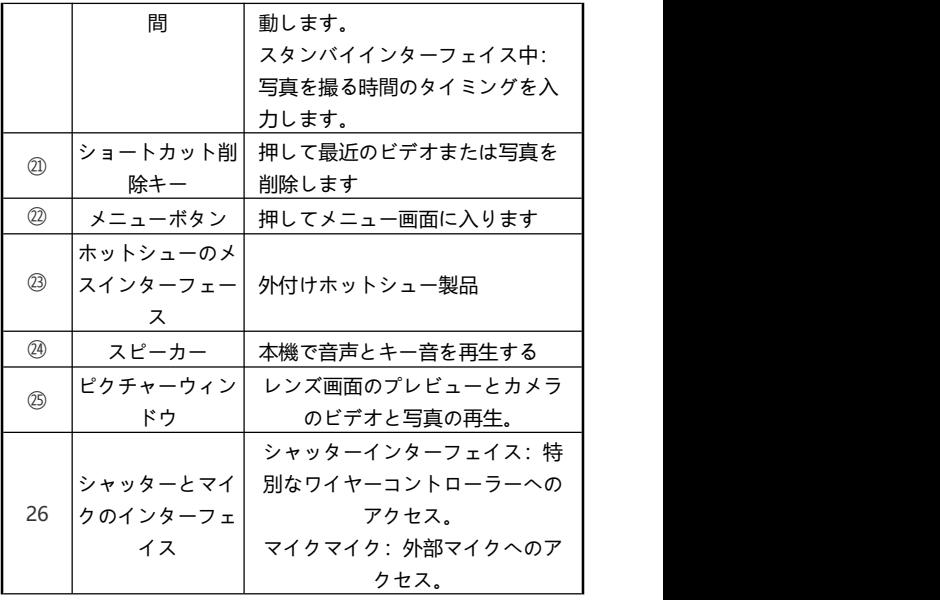

ご注意:ビデオカメラ画面は 270 度の回転をサポー トしています。

## **使用手順**

**SD カードの取付**

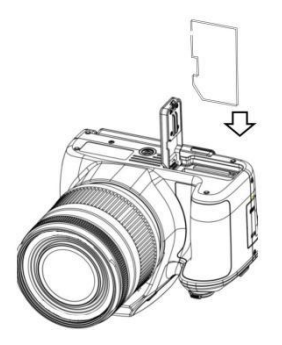

SD カードを取り付ける

1. SD カードスロットカバーを開けます。

2.メモリカードを図の向きにして差し込みます。

3. SD カードスロットカバーを閉じます。

ご注意:初めてビデオカメラを使用するとき、本機で SD カードを初期化してください。

## **バッテリーの取付**

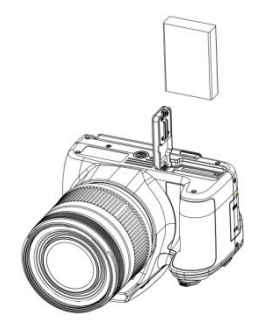

1.「OPEN」プロンプトの方向にバッテリーカバーを開く。 2.NP-120 バッテリーを図の向きにして差し込みます。 3.バッテリーコンパートメントを閉じます。

ご注意:

1.バッテリーコンパートメントを激しく開けて、バッテ リーの暴力を取り除かないでください。。 2.バッテリーは、バッテリータンクに正しい方向に設置

する必要があります。

## **撮影/録画モード**

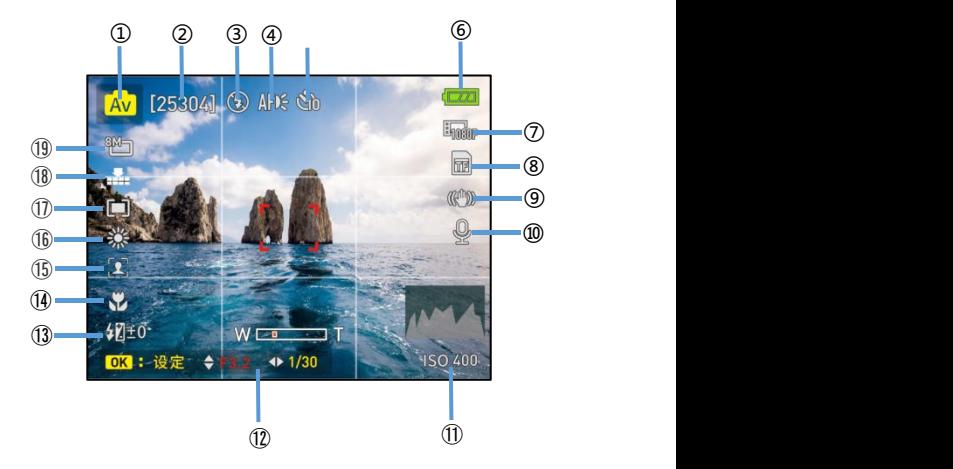

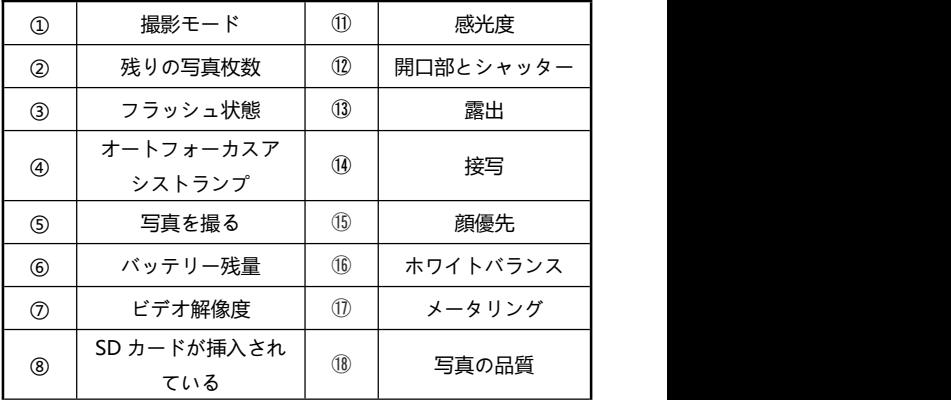

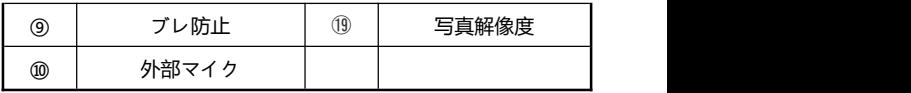

- 1.電源ボタンを押すか、画面を開いてカメラを開いてプレビュ ーメインインターフェイスに入ります。
- 2.「撮影」ボタンを押して撮影を完了します。
- 3.「録画ボタン」を押して録画を開始します。
- 4.録画中、「セレクターボタン(上)/EV 露出キー」ボタンを押 して録画を一時停止できます。
- 5.もう一度「録画ボタン」を押して録画を停止できます。

**撮影数値設定メニュー**

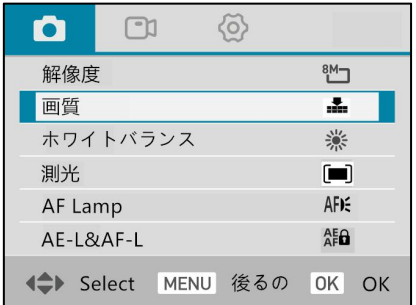

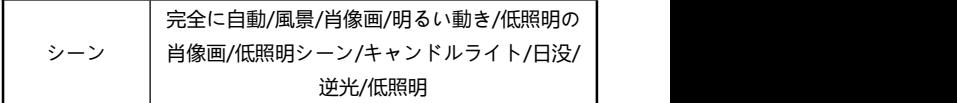

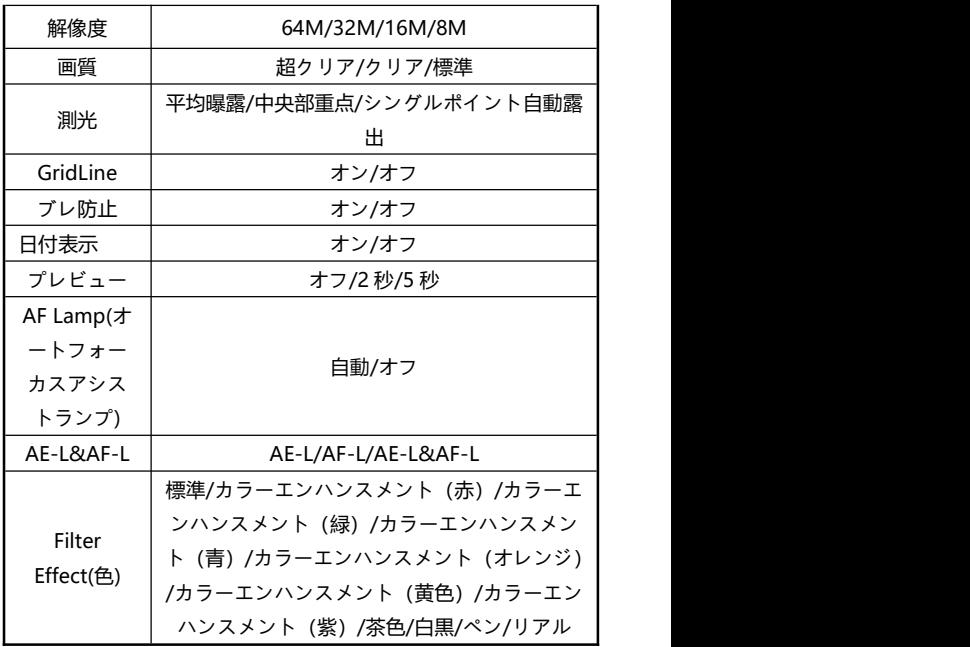

1.電源ボタンを押すか、画面を開いてカメラを開いてプレビュ ーメインインターフェイスに入ります。

2.「メニューキー」を押して、メニューリストを入力します。 3.必要な関数に固定し、「OK ボタン」を押して、「セレクターボ タン(上)/EV 露出キー」または「セレクターボタン(下)/写真を 撮る時間」を介して選択を確認します。

# **ビデオ数値設定メニュー**

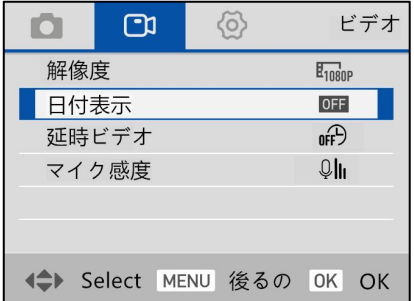

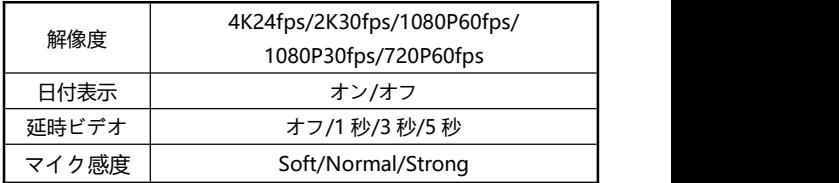

1.電源ボタンを押すか、画面を開いてカメラを開いてプレビュ ーメインインターフェイスに入ります。

2.「メニューキー」を押して、メニューリストを入力します。 3.必要な関数に固定し、「OK ボタン」を押して、「セレクターボ

タン(上)/EV 露出キー」または「セレクターボタン(下)/写真を 撮る時間」を介して選択を確認します。

# **システム設定メニュー**

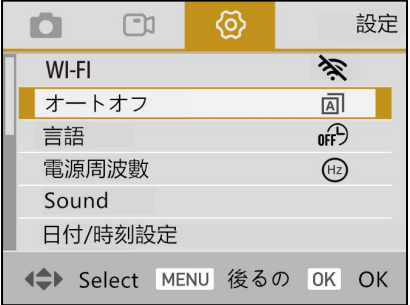

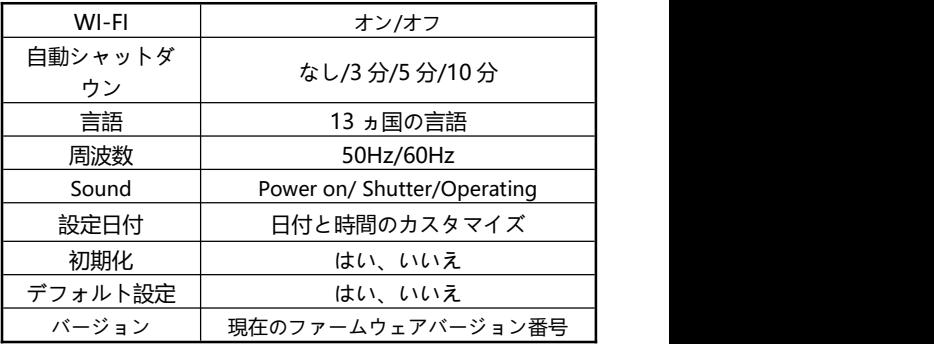

1.電源ボタンを押すか、画面を開いてカメラを開いてプレビュ ーメインインターフェイスに入ります。

2.「メニューキー」を押して、メニューリストを入力します。 3.必要な関数に固定し、「OK ボタン」を押して、「セレクターボ

タン(上)/EV 露出キー」または「セレクターボタン(下)/写真を 撮る時間」を介して選択を確認します。

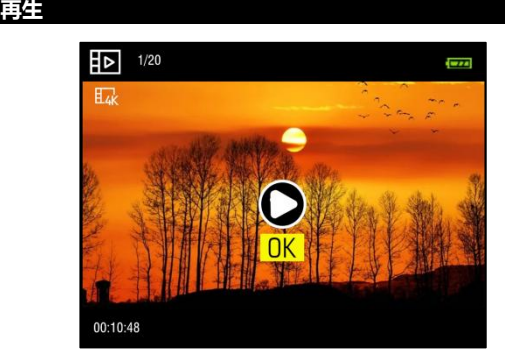

- 1.電源ボタンを押すか、画面を開いてカメラを開いてプレビュ ーメインインターフェイスに入ります。
- 2.「再生ショートカットキー」を押して、再生インターフェイス を入力します。
- 3.前または次のアイテムの「セレクターボタン(左)/AF、MF キー」 または「セレクターボタン(右)/フラッシュボタン」を押します。 4.ビデオを閲覧したら、「OK ボタン」を押して起動または一時
	- 停止し、「セレクターボタン(上)/EV 露出キー」と「セレクター ボタン(下)/写真を撮る時間」を押して、再生音を調整します。,

「セレクターボタン(左)/AF、MF キー」を押し、「セレクター ボタン(右)/フラッシュボタン」を押して再生し、「ビデオボタ ン」を押して再生を停止します。

5.写真を閲覧するときは、「T ズームボタン」を移動し、「セ レクターボタン(左)/AF、MF キー」、「セレクターボタン(右)/ フラッシュボタン」、「セレクターボタン(上)/EV 露出キー」、 または「セレクターボタン(下)/写真を撮る時間」を使用し て写真をズームしてローカルで視聴し、「OK ボタン」を 押します 写真を終了して拡大します。

**ファイル削除または保護**

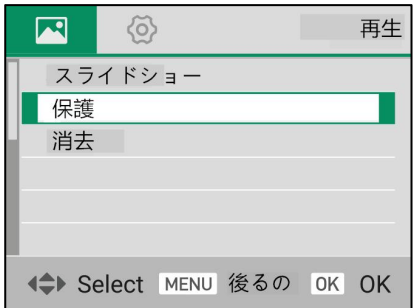

- 1.電源ボタンを押すか、画面を開いてカメラを開いてプレビュ ーメインインターフェイスに入ります。
- 2.「再生ショートカットキー」を押して、再生インターフェイス を入力します。
- 3.「ショートカット削除キー」と「OK ボタン」を押して、現在 のブラウジングファイルを削除します。
- 4.「メニューボタン」を押してメニューリストに入力します:
- 4.1 スライドショー:「OK ボタン」を押して、スライドシ
	- ョー再生関数が選択されていることを確認し、サブメニ

ューで「Repeat」と「3s/5s/10s」間隔の選択を確認し

た後、「Start」を開始して再生を開始します。

4.2 保護:「OK ボタン」を押して保護機能を確認し、サブ メニューの「ロック」/「ァンロック」/「すべてロック」

または「すべてァンロック」関数を確認します。

5.「メニューボタン」を押して、メニューを終了します。

ご注意:

- 1.スタンバイ画面またはプレビュー画面でショートカット削 除キーを押すと、現在のファイルを直接削除することもで きます。
- 2.ロックされたファイルは削除できないため、手動でロッ クを解除する必要があります。

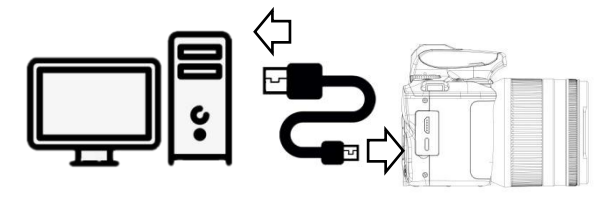

1.画面を開き、ビデオカメラの電源を入れます。

- 2. USB ケーブルを取り出して、順を追って本機と PC の USB ポートに接続します。
- 3.カメラは「PC 接続」と「PC カメラ」オプションをプロンプ トします,「セレクターボタン(上)/EV 露出キー」または「セレ クターボタン(下)/写真を撮る時間」と「OK ボタン」を押して、 選択機能を確認します。

ご注意:ビデオカメラをウェブカメラとして使用する場 合、その他の操作は禁止されています。録画または撮影 の機能はサードパーティのソフトウェアを介して実装 する必要があります。

### **アプリのダウンロード**

iOS ユーザーの皆様は、APP スト アにアクセスして「D Video」を 検索してアプリをダウンロードし てください。Android ユーザーの 皆様は、Google Play で「D Video」 を検索してアプリをダウンロードし てください。右側の QR コードをス

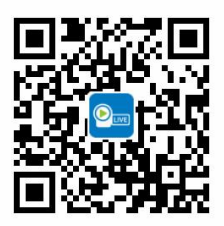

キャンしてアプリをダウンロードすることもできます。

### **アプリの接続**

- 1.電源ボタンを押すか、画面を開いてカメラを開いてプレビュ ーメインインターフェイスに入ります。
- 2.「メニューボタン」を押して、メニューリストを入力し ます。 しゅうしゅう しゅうしゅう しゅうしょく
- 3.「セレクターボタン(上)/EV 露出キー」または「セレクター ボタン(下)/写真を撮る時間」と「OK ボタン」を介して、 選択を確認し、WiFi 関数を開きます。
- 4.携帯電話の「設定」を Wi-Fi 関数に開き、Wi-Fi 名 「G700-XXXXX」を見つけます
- 5. Wi-Fi パスワード「12345678」を入力すれば、Wi-Fi に接続できます。
- 6.スマートフォンで「D Video」を開き、「カメラに接続」を タップしてアプリのメインプレビュー画面に入ります。

ご注意:

1.ビデオカメラのデフォルト Wi-Fi パスワードは 12345678 です。デバイスが接続できなかった場合 は、Wi-Fi パスワードが正しく入力されているかどう かを確認してください。

2.この Wi-Fi の最大伝送距離は約 7 メートルです。 有効距離内で Wi-Fi を使用してください。

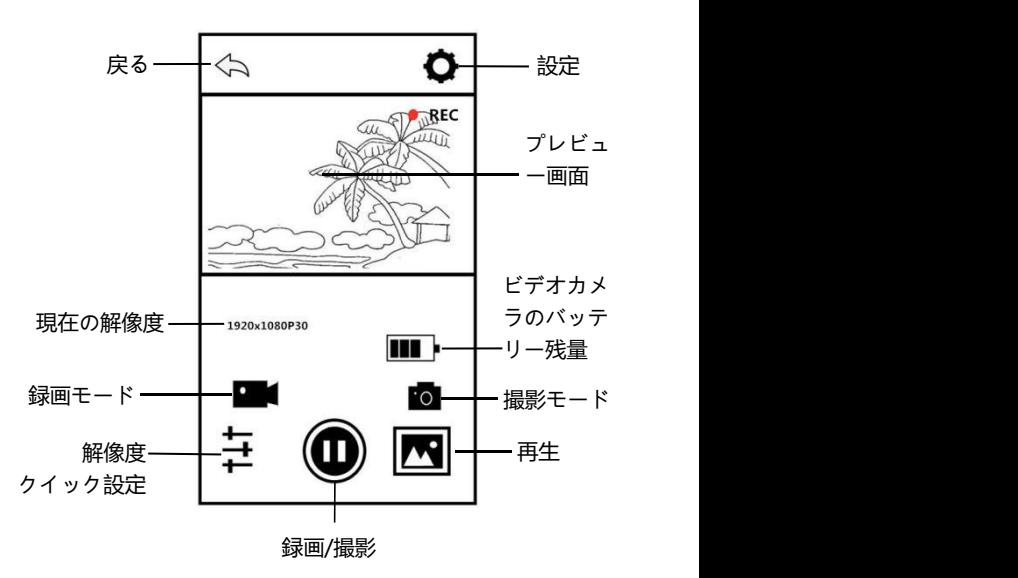

### **アプリケーション(応用)**

### **アプリで録画**

- 1. をタップまたは押すと、プレビュー画面の左上に 「REC」アイコンが表示されながら点滅します。アプリから 「ドン」というビープ音を鳴らすと、録画が開始されます。
- 2.もう一度 ●とタップまたは押すと、アプリから「ドン」 というビープ音を鳴らすと、録画が停止されます。

#### **アプリで撮影**

- 1.アプリのホームページのプレビュー画面で ■○ ボタンを タップまたは押すと、撮影モードに入ります。
- をタップまたは押すと、アプリから「カチャッ」音を 鳴らすと、撮影が完了します。

#### **アプリ設定**

アプリのホームページのプレビュー画面で ●● をタッ プまたは押して、設定オプション画面に入ります。

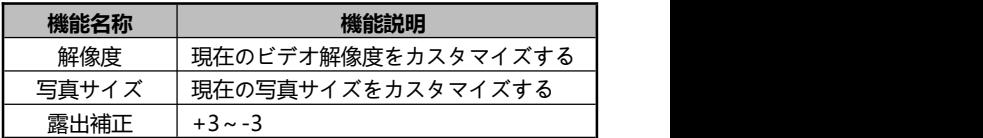

![](_page_22_Picture_110.jpeg)

### **アプリ再生**

#### **A.写真**

- 1.アプリのホームページのプレビュー画面で <br />
ボタンを タップまたは押して、再生を開始します。
- 2.再生ホーム画面で、「写真」を選択してプレビューに入りま す。 しゅうしゅう しゅうしゅう しゅうしょく
- 3.任意ドキュメントのサムネイルをタップまたは押すと、オン
	- ラインで見たり、 | | | 削除するかまたは本機のアルバムにダ
	- ウンロードする ことができます。
- 4. をタップまたは押して写真を本機のアルバムにダウ

ンロードする場合、右上の ● をタップして、主要ソーシ ャルメディアプラットフォームにシェアすることができま す。 しゅうしゅうしゅう しゅうしゅう しゅうしょく

**B.ビデオ**

- 1.アプリのホームページのプレビュー画面で オタンを タップまたは押して、再生を開始します。
- 2.再生ホーム画面で、「ビデオ」を選択してプレビュー画面に 入ります。
- 3.任意ドキュメントのサムネイルをタップまたは押して、オン ラインで再生するか、またはビデオを本機にダウンロードで きます。
- 4 右 トの マン をタップして、一つまたは複数のビデオを選択 し、 削除するか、または本機のアルバムにダウンロード  $\bm{\Theta}$ できます。
- 5. 2 をタップまたは押して写真を本機のアルバムにダウン
	- ロードする場合、右上の をタップして、主要ソーシャ ルメディアプラットフォームにシェアすることができます。

![](_page_24_Picture_1.jpeg)

1.カメラ接続ホーム画面でのプレビュー画面で ■■■ ボタン をタップまたは押して、本機のアルバムに入ります。

2.本機のアルバムのホーム画面で「写直」または「ビデオ」を 選択して、サムネイルプレビュー画面に入ります。

3.任意ドキュメントのサムネイルをタップまたは押すと、オ

ンラインで閲覧できます。 **|||||** 削除するか、または 主要ソーシャルメディアプラットフォームにシェアするこ とができます。

![](_page_25_Picture_168.jpeg)

![](_page_26_Picture_188.jpeg)

# **トラブルシューティング**

![](_page_26_Picture_189.jpeg)